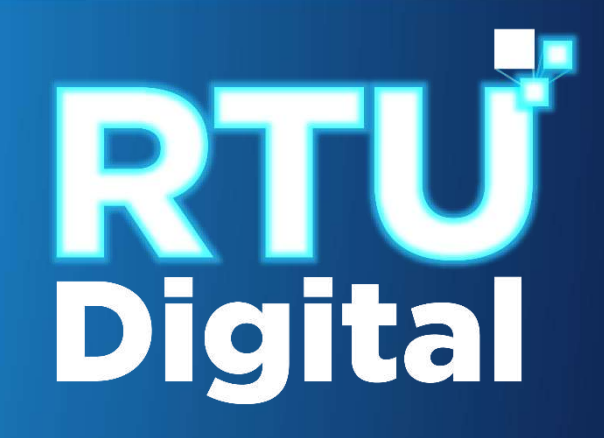

# Manual HABILITACIÓN DE ESTABLECIMIENTOS CON CANCELACIÓN TEMPORAL DE PERSONA INDIVIDUAL (Persona/Negocio) – AGENCIA VIRTUAL

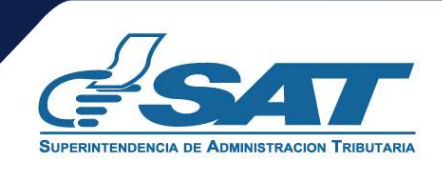

**1**. Ingresar al portal SAT <https://portal.sat.gob.gt/portal/> y seleccionar el icono de Agencia Virtual.

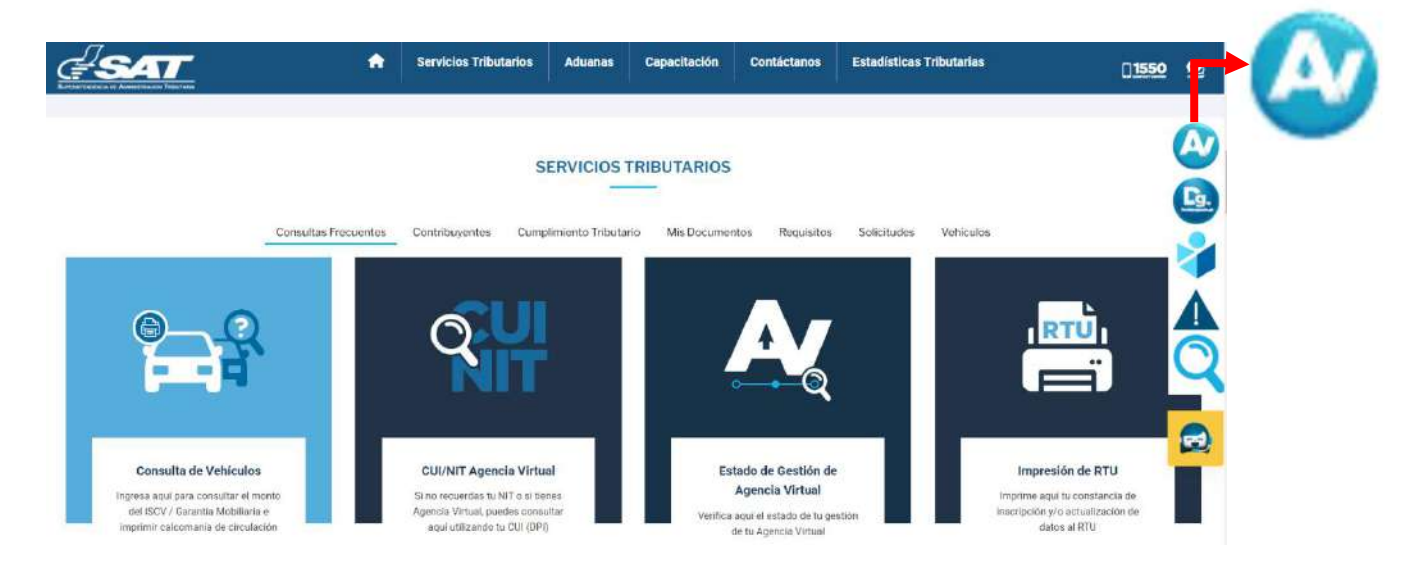

**2.** El sistema muestra la pantalla siguiente**,** Ingresar CUI o NIT y contraseña, seleccionar la opción "**Iniciar Sesión**"

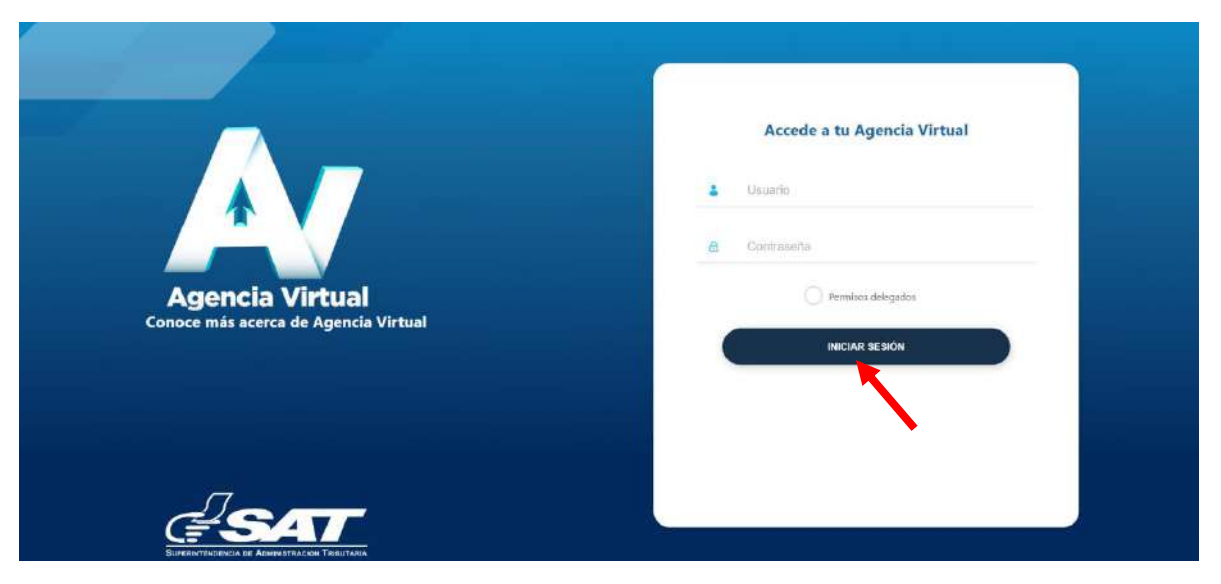

**3**. Al ingresar a Agencia Virtual, seleccionar el menú de opciones en la parte superior izquierda.

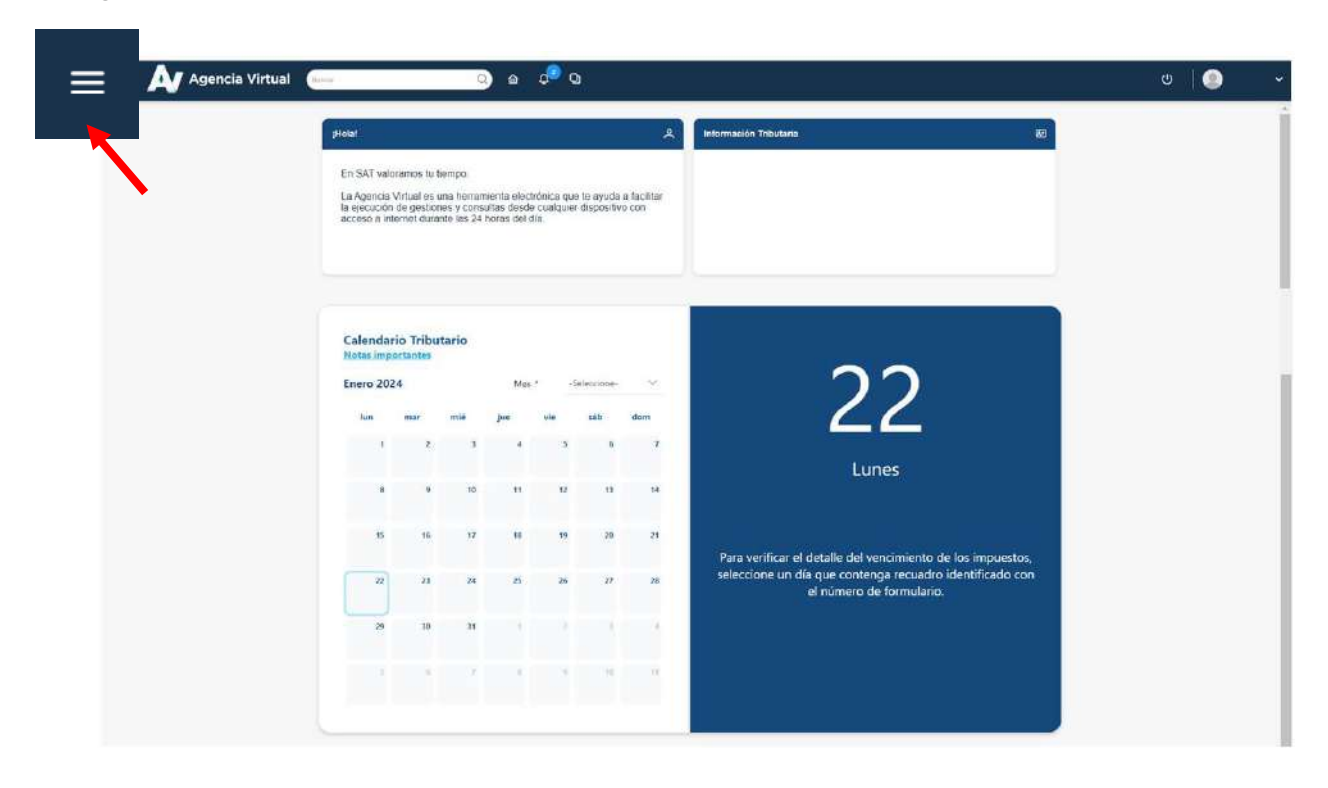

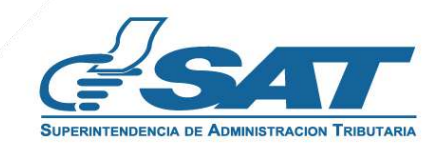

**4**. Seleccionar el Menú "**Servicios al Contribuyente"**.

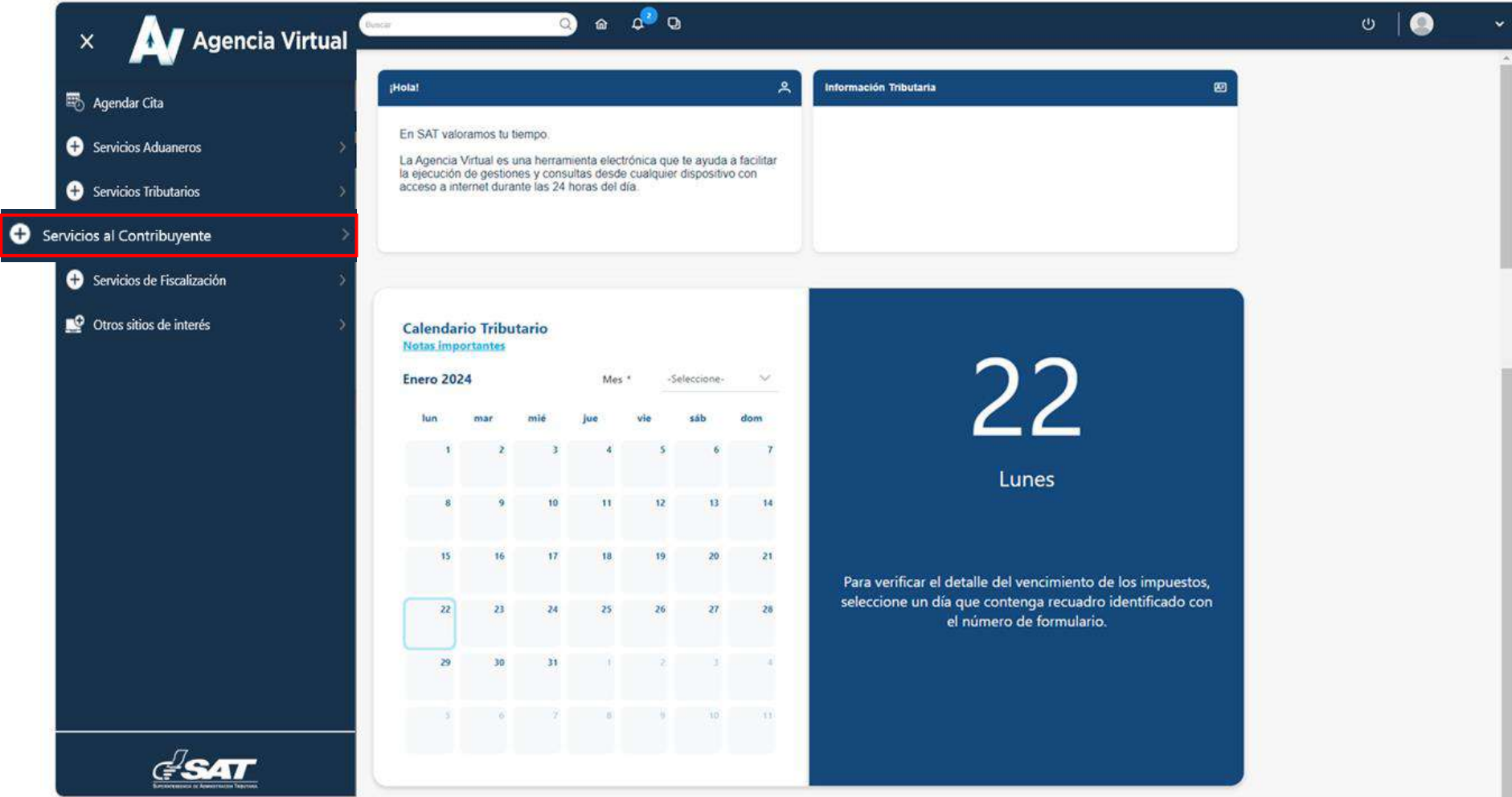

**5**. Seleccionar en la sección RTU la opción **"Cese de Actividades".**

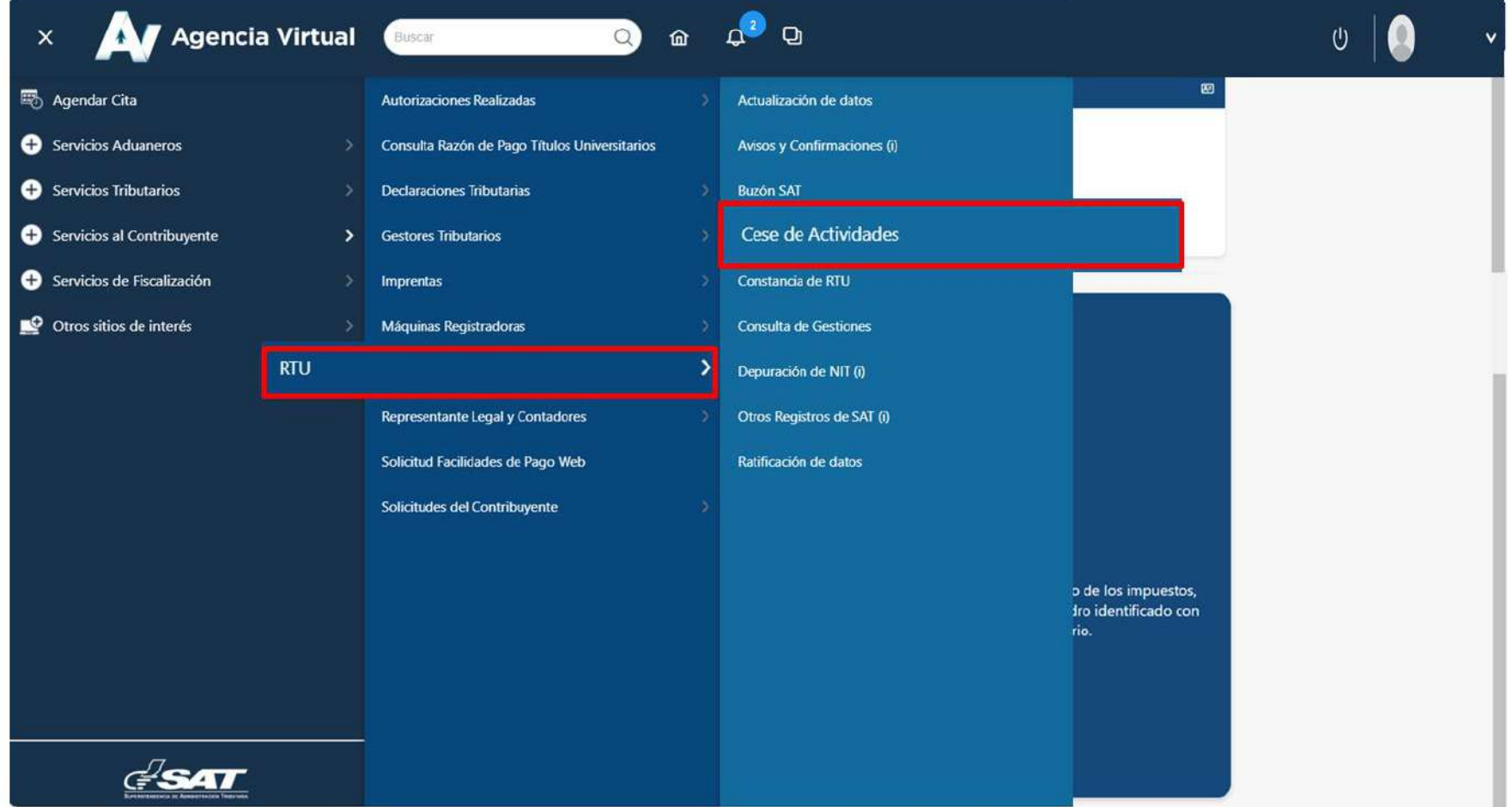

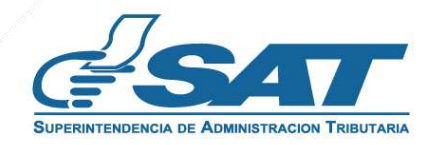

**6.** El sistema muestra la pantalla siguiente, seleccionar la opción según el Tipo de Cancelación.

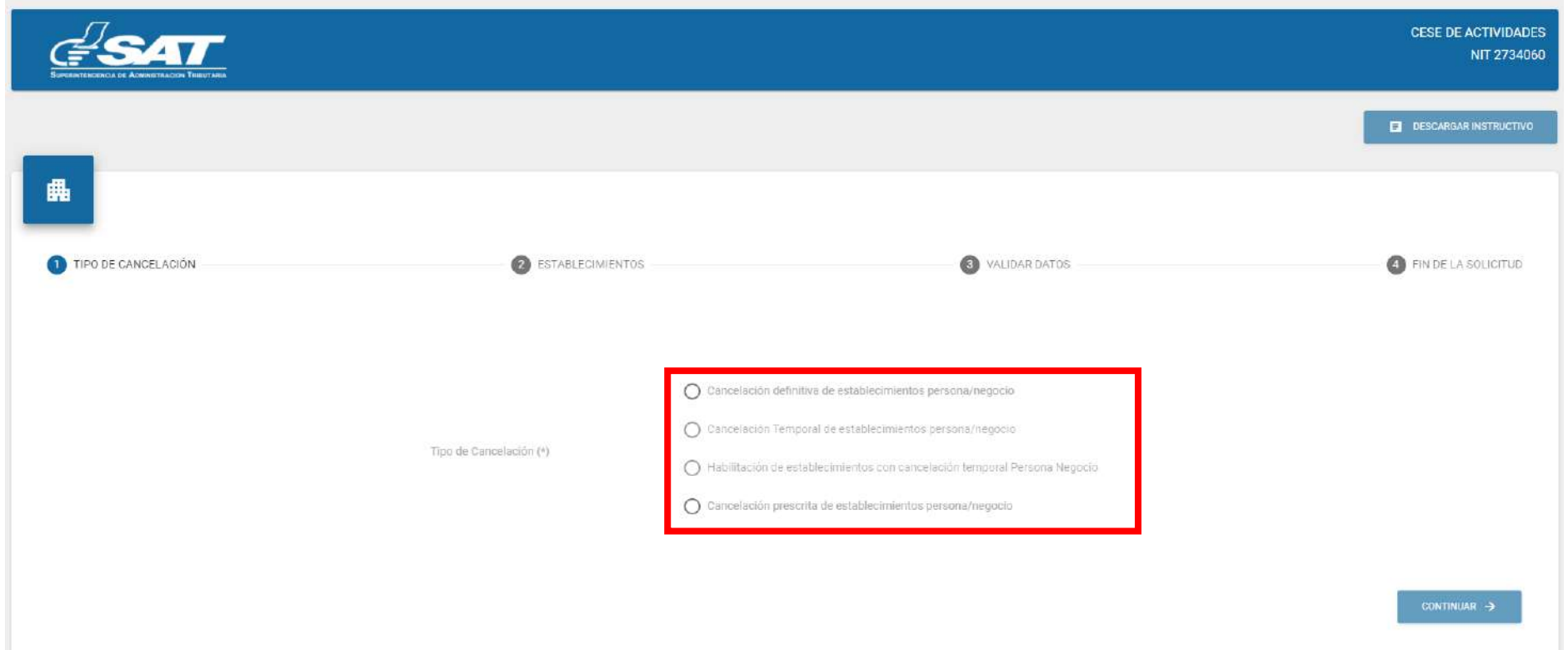

7. Seleccionar la opción "**Habilitación de establecimientos con Cancelación Temporal persona/negocio",** en la esquina superior derecha muestra la opción "**Descargar instructivo"** y en la parte inferior a opción "**Continuar."**

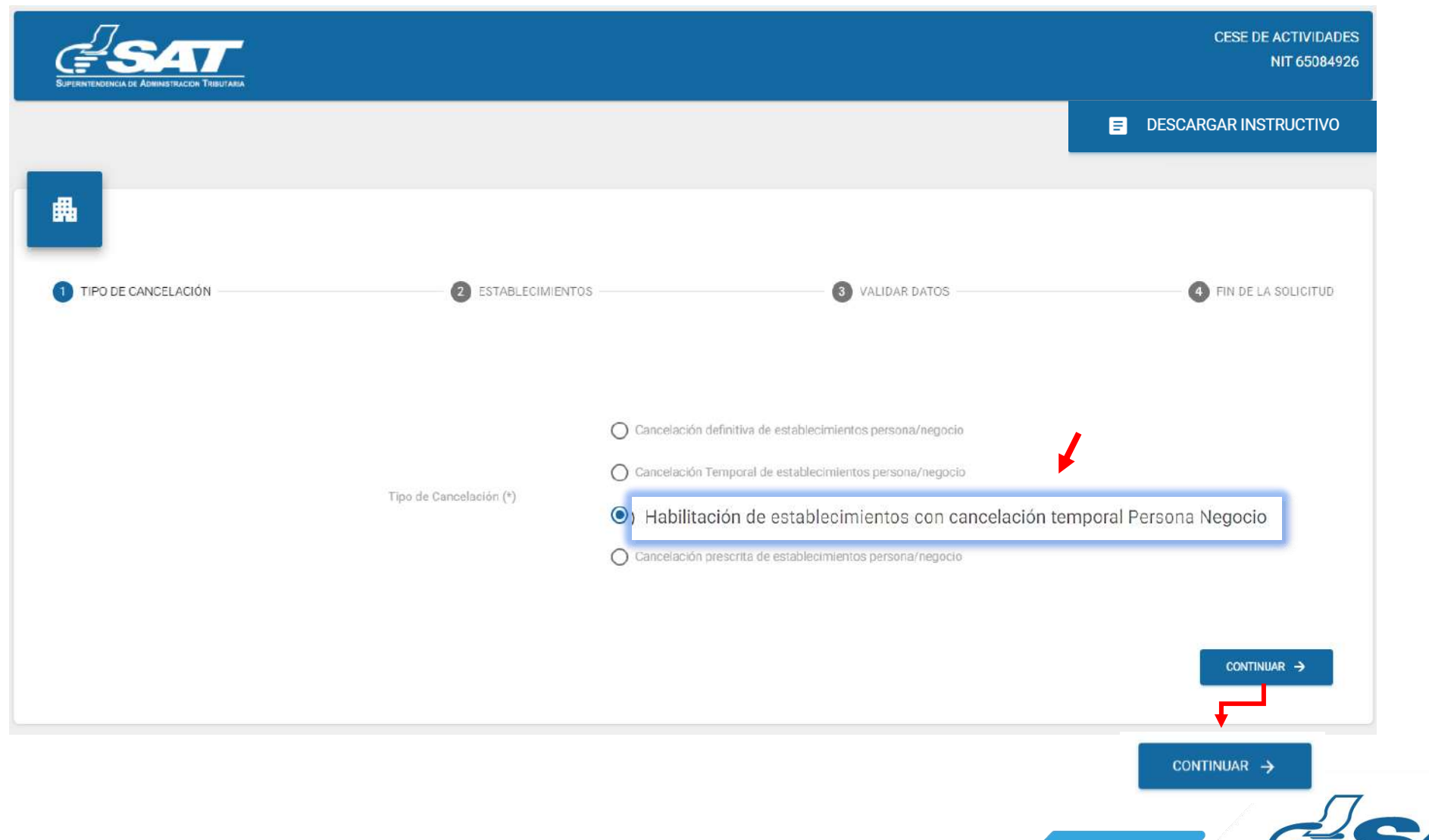

**8**. Se muestran los establecimientos inactivos temporalmente, debe seleccionar el establecimiento que desea habilitar o la opción "**Cancelar** "si no desea continuar con la solicitud.

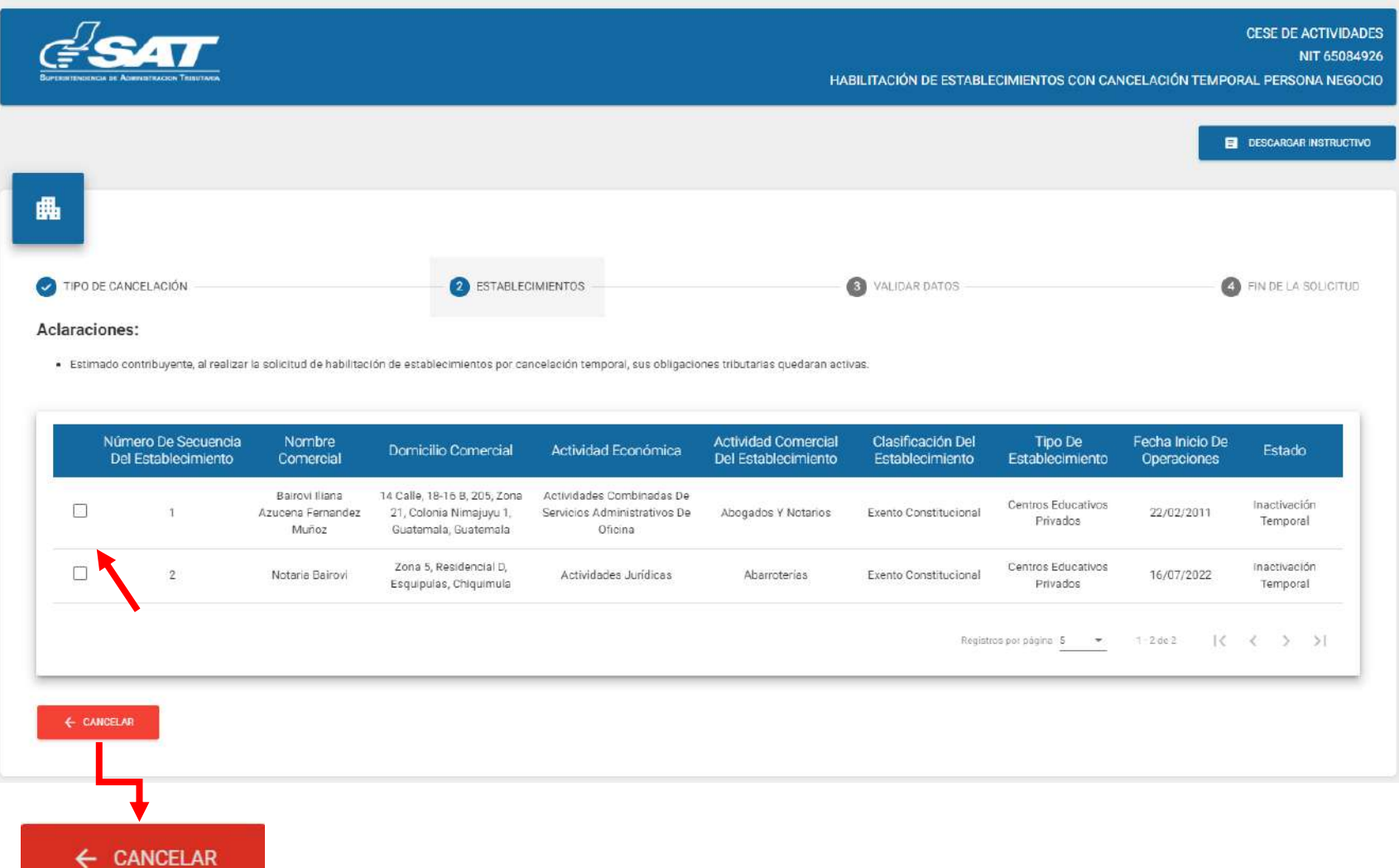

**9**. Al seleccionar el establecimiento el sistema muestra el mensaje siguiente, sí desea continuar con el proceso debe seleccionar la opción "**SI**".

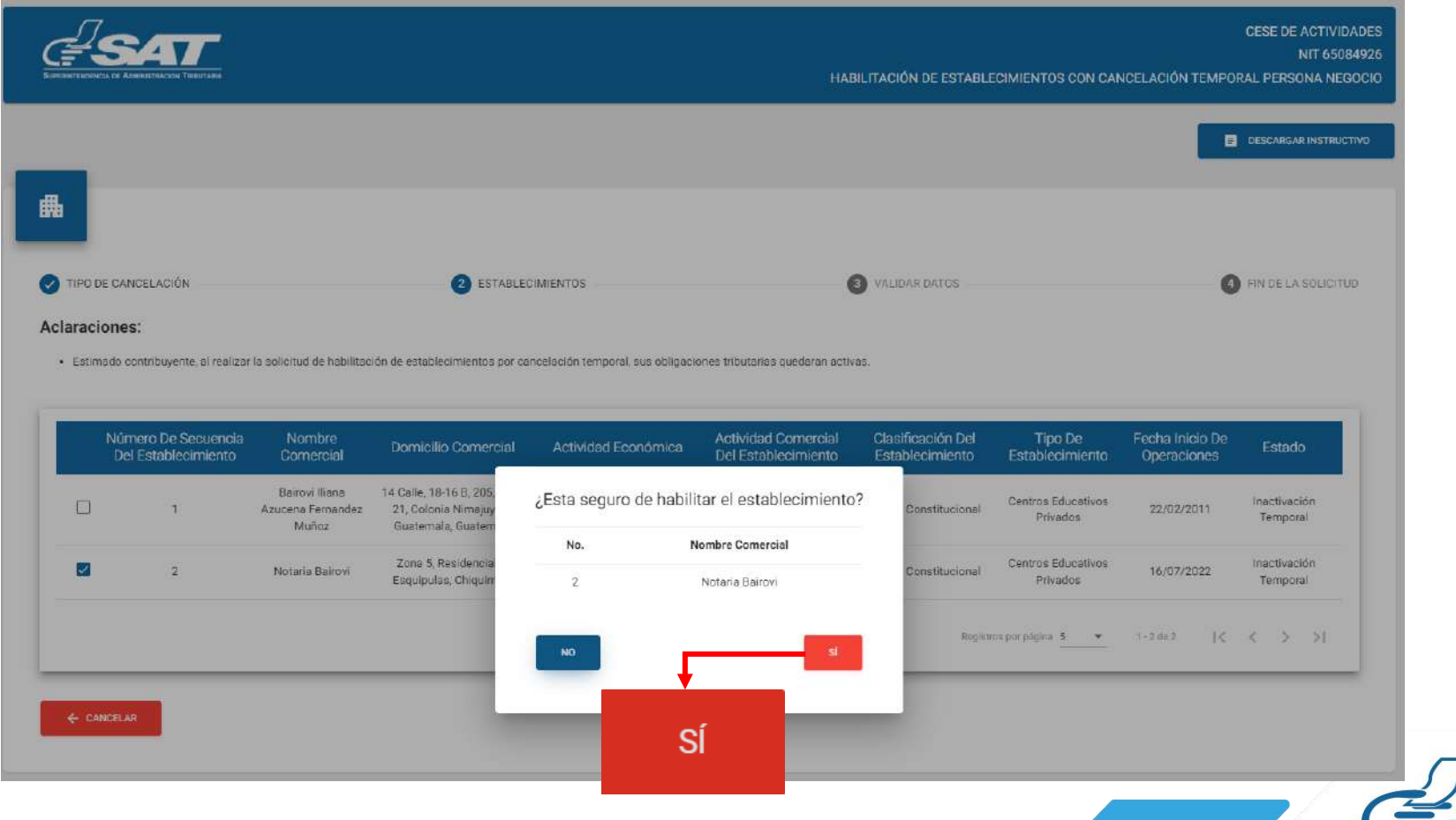

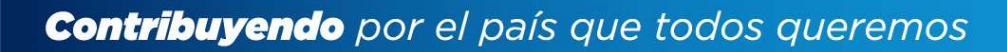

**10.** El sistema muestra la pantalla siguiente.

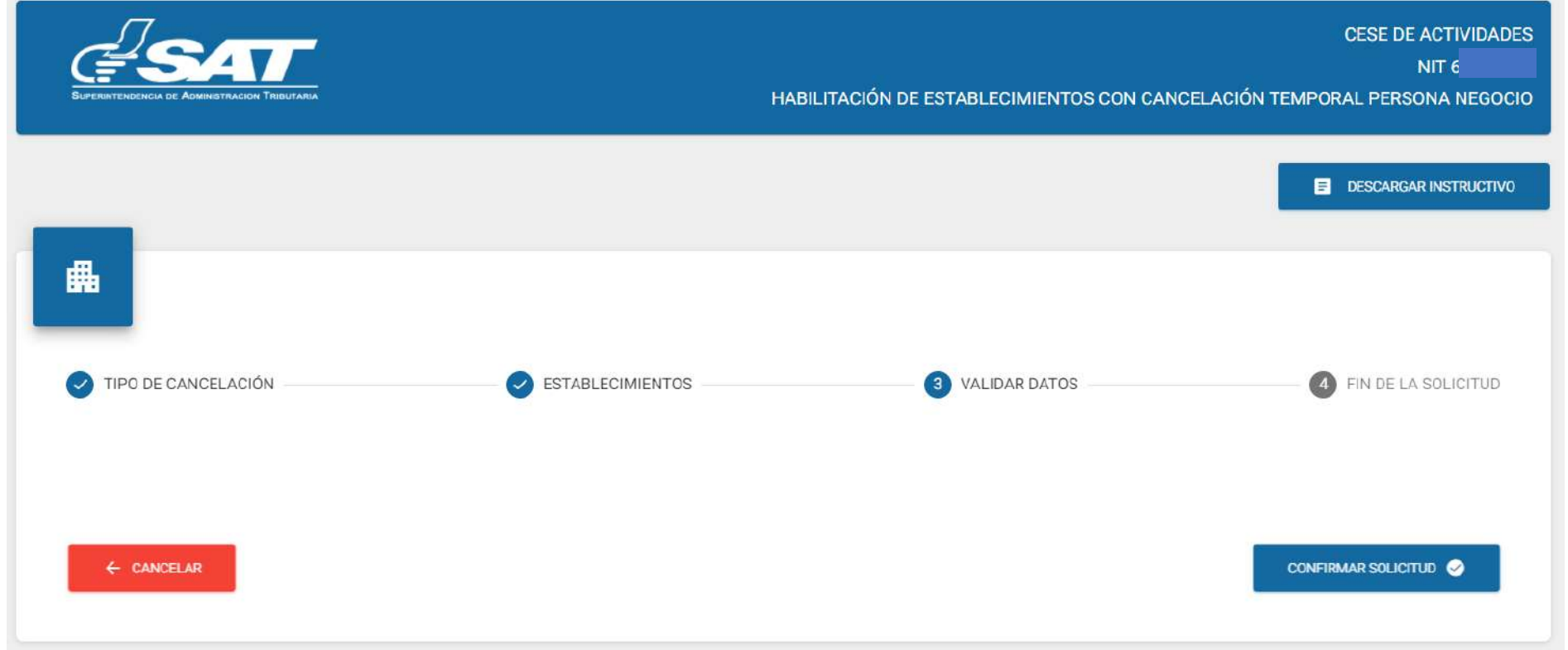

**11.** Seleccionar la opción confirmar solicitud o bien si por algún motivo la solicitud no será concluida, la opción "**Cancelar**".

![](_page_5_Picture_72.jpeg)

the contract of the contract of

**11.1**. Al seleccionar la opción "**SI**" el sistema cancela la solicitud y al seleccionar "**NO**" continua con la solicitud.

![](_page_6_Picture_151.jpeg)

**12.** Si en la verificación automática que realiza el sistema la solicitud de habilitación de establecimientos es improcedente, se generará el informe con el detalle de obligaciones Tributarias pendientes de solventar previo a continuar con el proceso, seleccionar la opción "**Imprimir**" y posteriormente "**aceptar"**.

![](_page_6_Picture_4.jpeg)

![](_page_6_Picture_5.jpeg)

**12.1.** Después de haber seleccionado la opción aceptar en el numeral anterior el sistema muestra la pantalla siguiente, seleccionar la opción "**Cancelar**".

![](_page_7_Picture_107.jpeg)

**12.2.** El sistema muestra el mensaje siguiente, debe seleccionar la opción "**SI**" y el sistema cancelará la solicitud.

![](_page_7_Picture_108.jpeg)

![](_page_7_Picture_5.jpeg)

**13.** Si al realizar las verificaciones automáticas de la solicitud de habilitación de establecimientos es procedente, despliega la declaración jurada la cual debe de **aceptar** y posteriormente seleccionar la opción "**Continuar"**.

![](_page_8_Picture_115.jpeg)

**14.** El sistema muestra la pantalla siguiente, debe seleccionar la opción " **Finalizar solicitud**"

![](_page_8_Picture_116.jpeg)

#### **15.** El sistema muestra el mensaje siguiente

![](_page_9_Picture_35.jpeg)

**16.** Una vez enviada la solicitud recibirá en el correo electrónico la notificación siguiente.

![](_page_9_Picture_4.jpeg)

![](_page_9_Picture_5.jpeg)

**17.** Una vez recibida la notificación detallada en el numeral anterior, debe ingresar a Agencia Virtual y seleccionar la opción "**Buzón SAT"**, el sistema muestra la notificación, debe seleccionar Habilitación de Establecimientos y seleccionar la impresora si desea imprimir la misma.

![](_page_10_Picture_2.jpeg)

**18**. Recibirá en el correo electrónico la constancia de Habilitación de cancelación temporal del establecimiento seleccionado.

![](_page_10_Picture_4.jpeg)

![](_page_10_Picture_5.jpeg)

![](_page_11_Picture_0.jpeg)

# **Manual** HABILITACIÓN DE ESTABLECIMIENTOS CON CANCELACIÓN TEMPORAL DE PERSONA INDIVIDUAL (Persona/Negocio) – AGENCIA VIRTUAL

![](_page_11_Picture_2.jpeg)

![](_page_11_Picture_3.jpeg)